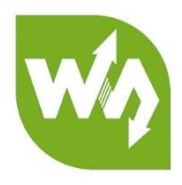

# **1.5inch OLED Module User Manual**

# OVERVIEW

This is a general OLED display module, 1.5inch diagonal, 128\*128 pixels, 16-bit grey level, with embedded controller, communicating via SPI or I2C interface.

## FEATURES

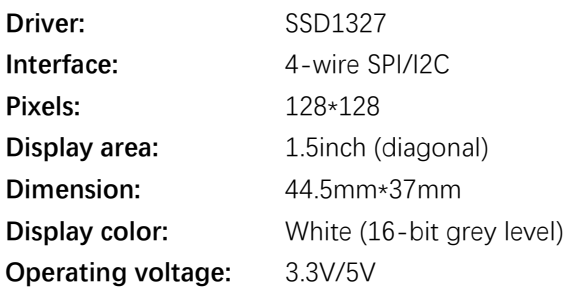

# INTERFACES

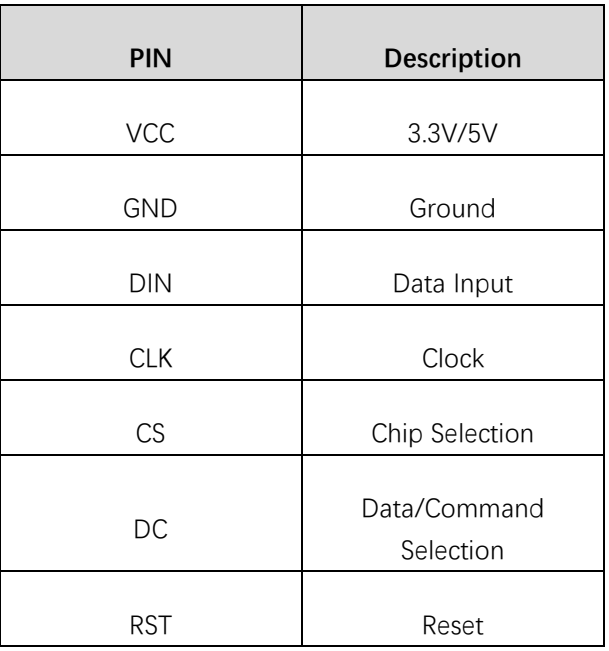

# HARDWARE CONFIGURATION

This OLED module supports two drive interfaces: 4-wire SPI and I2C interface. On the backside, there is a welding resistor, users can change the communicating interface by change this welding resistor.

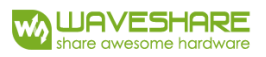

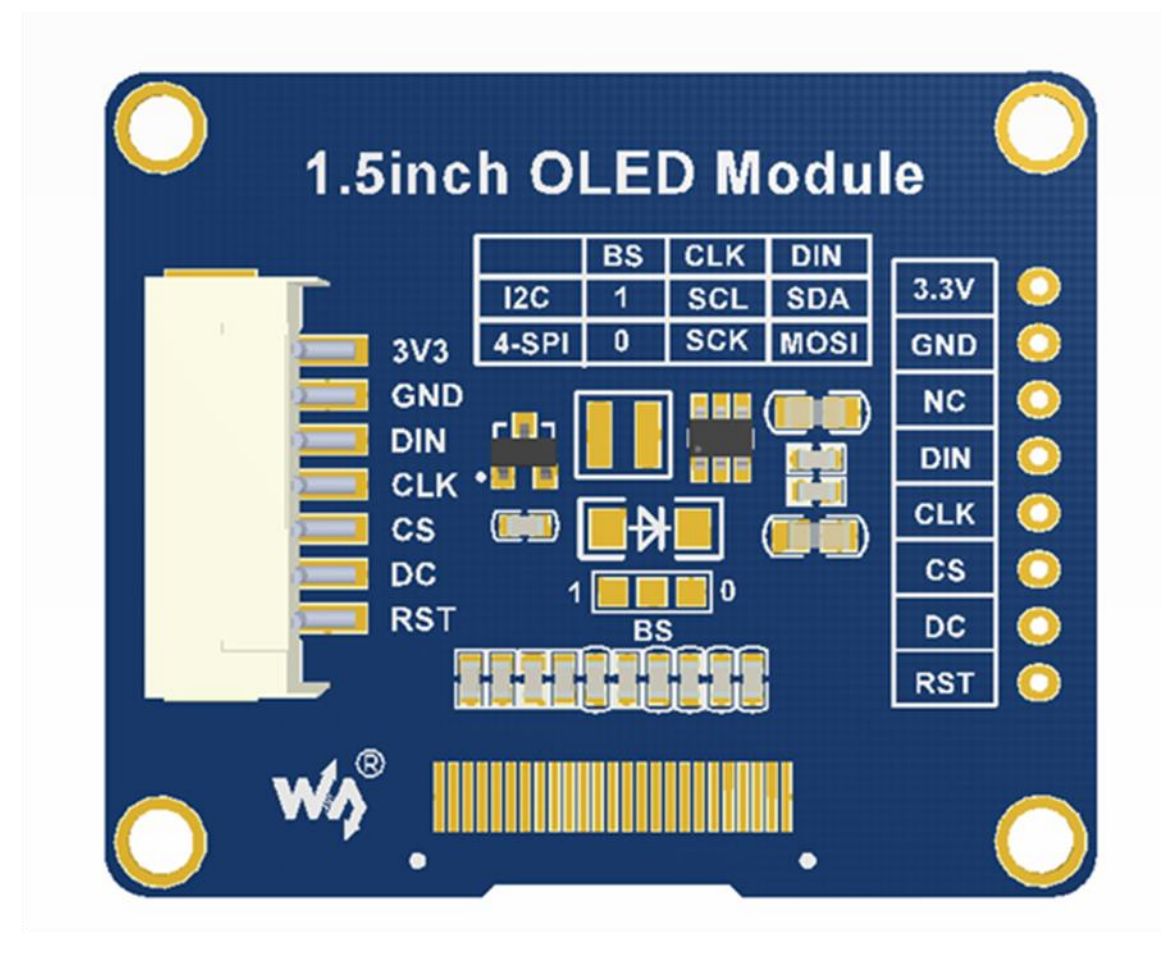

By default, the module is in 4-wire SPI communication mode, that is the BS is connected to 0. Not all the 0 and 1 stands for level, it just stands for the connecting options of the resister. The actual hardware connection for different communication mode is as below:

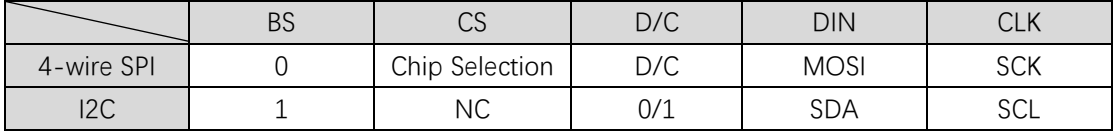

Description:

**4-wires SPI (factory setting):** BS (0) is connected to ground. In this mode, DIN is connected to MOSI and the CLK is connected to SCK.

**I2C**: BS (1) is connected to VCC. In this mode, DIN is connected to SDA and the CLK is connected to SCL. The CS pin can be dangling. The pin DC must be connected to 0 or 1, it is used to configure the slave address of I2C device, 1 (High) configures the address of OLED to 0x3D and 0 set it as 0x3C.

# WORDING PRINCIPLE

#### 1. Working principle

SSD1327 is a controller for 128\*128 OLED display, and the module embeds this controller. The controller supports 16-bit grey level picture display as well.

The OLED supports 8-bit 8080 and 8-bit 6800 parallel control, it also supports 3-wire SPI, 4-wires SPI and I2C control. Parallel interface requires too much IO pin and the 3-wire is less used, so this module we use 4-wires SPI and I2C interface for communication.

The drive controller support 16-bit grey level display. 16-bit grey level is controlled by 4 bits. In hardware, two pixels controlled by one byte, so it will be most simple that the controller scans pixels horizontally. (For detailed information please visit the datasheet: Page30)

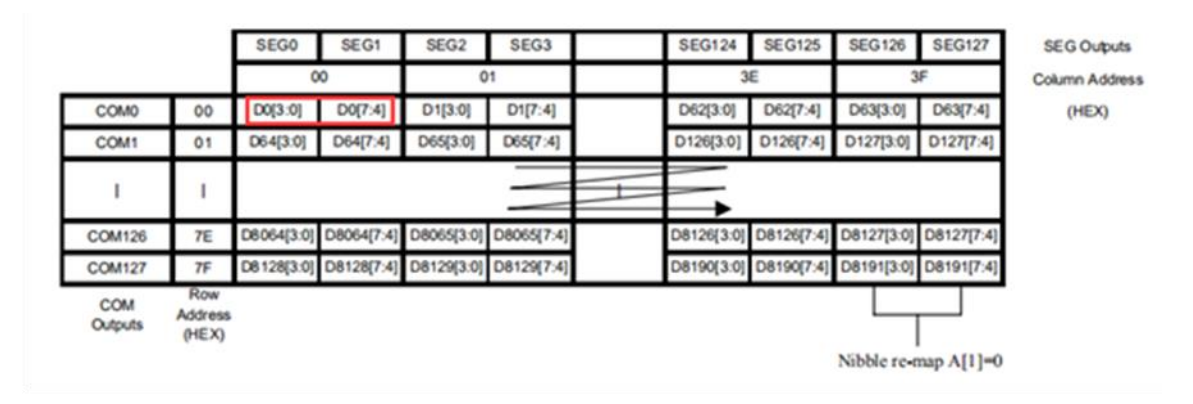

#### 2. SPI Communication Protocol

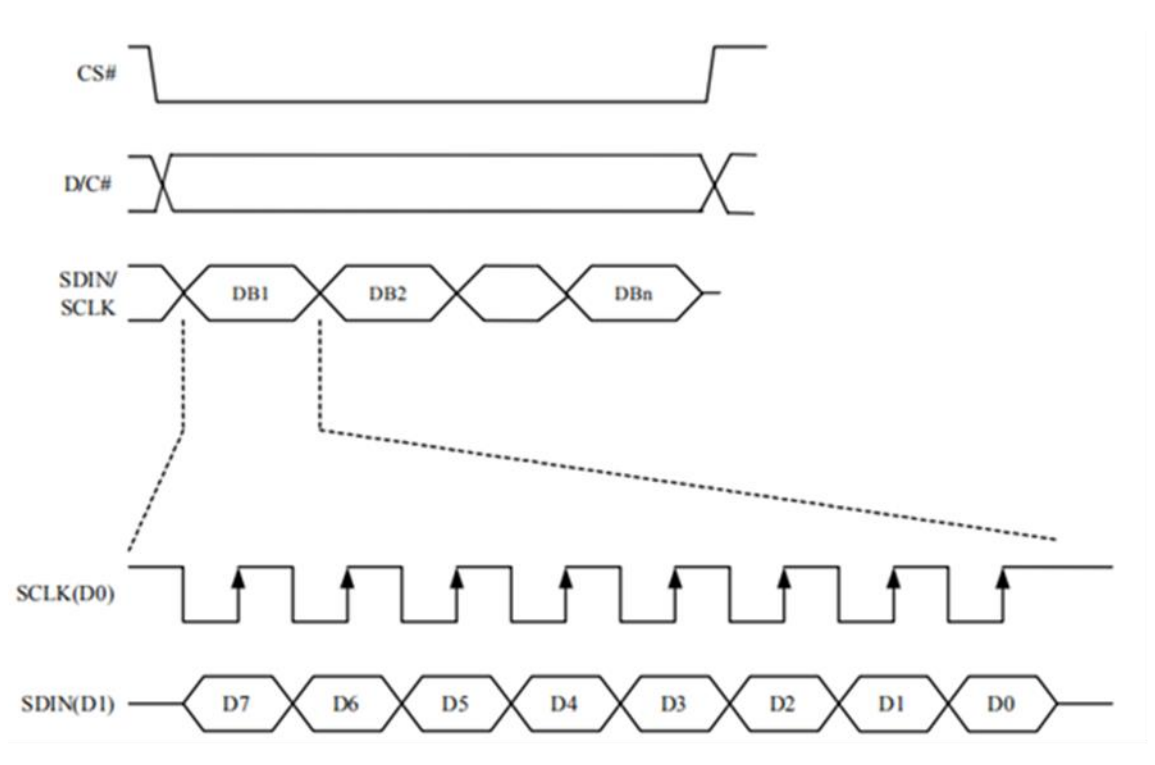

**Note:** The difference between the traditional is that: the OLED only supports display, so we only require the data input (MCU to module) and hide the data line that sends data from slave device to master (MISO). The table can be get at Datasheet Page 21.

**CS#** Chip selection. The chip only be enable when the CS is Low. **D/C#** Data/Command control pin. DC=0: commands is sent; DC=1: data is sent. **SDIN:** The data transmitted (image data) **SCLK:** SPI clock

The timing of SPI is composed of CPHA and CPOL. The timing controls the data transmission of SPI communication.

**CPOL (Clock polarity):** Controls the steady state value of the clock when no data is transferred. CPOL=0, SCK pin is low at idle state.

**CPHA (Clock phase):** Control when the first data is captured, at the first edge or the second edge. CPHA=0, data is captured at the first edge.

The combination of CPOL and CPHA are the four communication modes of SPI. We generally use SPI0, that is CPHA=0, CPOL=0.

3. I2C Communication Protocol

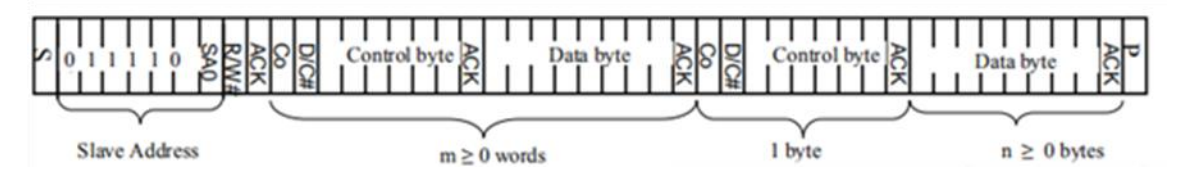

For detailed information, please visit Datasheet Page 23

First, transfer 7-bits address of slave device plus 1-bit read/write bit. Then waiting for response from slave device. It is similar to most of I2C communication. Users can control the DC pin to change the address of slave device.

Second, transfer 1-bit data bit plus 1-bit command control bit plus 6-bits control byte. The most important is the command control bit. If the bit is set 0, it means the data transferred is command, and if it is set 1, data will be transmitted.

Finally, 8-bits data is transferred.

**Note:** OLED data cannot be read when the controller communicating via serial port for.

# HOW TO USE

We provide STM32, Arduino and Raspberry Pi (BCM2835, WiringPi and Python) demo code. The OLED can be used to:

1. Drawing point, line, figures and circles. And can set their size, solid/dashed, linewidth, full or nor, etc.

2. Supports English characters display and provide five common fonts

3. Support display Bitmap and 16-bit grey level images.

#### STM32

#### **1. Hardware connection (Based on XNUCLEO-F103RB)**

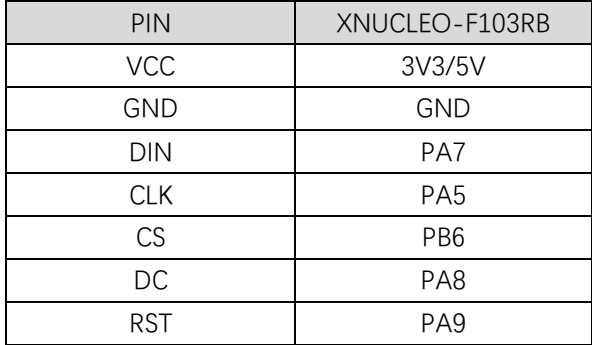

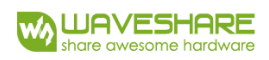

#### **2. Files description**

Under the folder /User/Fonts of project, there are five fonts provided

Under the folder /User/OLED of project, there are:

**DEV Config.c:** Define the GPIOs used and the communication type.

**OLED\_Driver.c:** Drive code of OLED.

**OLED GUI.c:** Provide drawing functions and display functions.

#### **3. Using**

It defines two macros in DEV\_Config.h: USE\_SPI\_4W and USE\_IIC. If use I2C interface, you need to set USE\_IIC as 1 and USE\_SPI\_4W as 0; Otherwise, set USE\_IIC as 0 and USE\_SPI\_4W as 1.

#### **4. Expected result**

Download the code and reset board, relative information are printed via UART interface, and the OLED will display figures for 2s after a full refresh. Then display bitmap, 16-bits grayscale and finally display time.

#### ARDUINO

## **1. Hardware connection (Based on UNO PLUS)**

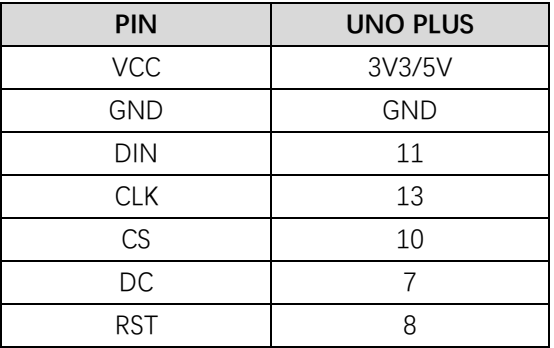

# **2. Files description**

Two kinds of examples are provided: EXT\_RAM and INI\_RAM. In INI\_RAM project, it use internal RAM of Arduino and the EXT\_RAM project use external SRAM (23K256).

**Note:** If you EXT\_RAM, you need to buy an SRAM module and connect to Arduino separately. SRAM module is not included in our product.

**/Fonts**: Provide five common fonts. You need to copy this folder to the libraries directory of Arduino IDE.

**/OLED:** 

**DEV\_Config.cpp:** Defines the GPIOs and communication type.

**OLED Driver.cpp:** Drive code of OLED

**OLED\_GUI.cpp:** Functions for GUI drawing and displaying.

**SPI\_RAM.cpp:**Because of the little flash of Arduino, we use an external SRAM as

# buffer.

#### **3. Using**

Configure the communication type:

It defines two macros in DEV Config.h: USE\_SPI\_4W and USE\_IIC. If use I2C interface, you need to set USE\_IIC as 1 and USE\_SPI\_4W as 0; Otherwise, set USE\_IIC as 0 and USE\_SPI\_4W as 1. Configure RAM:

Three macros are used to configure the control type, they are separately set for use internal RAM of MCU, use external RAM and use the RAM of OLED:

#define USE\_INT\_RAM 1 #define USE\_EXT\_RAM 0 #define USE\_OLED\_RAM 0

```
#define USE INT RAM 1
 #define USE EXT RAM 0
 #define USE OLED RAM 0
#if USE INT RAM
    #define XByte 64 //1 BYTE = 2dot, X max Dot = 128
    #define YByte 16 //1 Byte = 1Dot, y max Dot = 128
 #elif USE EXT RAM
    #define XByte (OLED WIDTH / 2)
    #define YByte OLED HEIGHT
 #elif USE OLED RAM
    DEV DEBUG("Err...");//Under serial mode, only write operat
 #else
     DEV DEBUG ("Please check which RAM control is used.");
 #endif
 #define OLED BUFSIZ XByte * YByte
```
The sizes of internal RAM are different among different Arduino board:

The sample code we provided is based on UNO, so the OLED\_BUFSIZ is only 64\*16 bytes, about 1K. However, if you want to full display, it requires about 8K OLED\_BUFSIZ.

If use external RAM, you just need to set USE\_EXT\_RAM as 1 and others as 0.

The OLED RAM is unavailable for this module. Because that when the OLED use serial communication, data on its buffer cannot be read. It is defined here to compatible with other OLED.

#### **4. Expected result**

Download the code and reset board, relative information are printed via UART interface, and the OLED will display figures for 2s after a full refresh. Then display bitmap, 16-bits grayscale and finally display time.

#### RAPSBERRY PI

### **1. Hardware Connection**

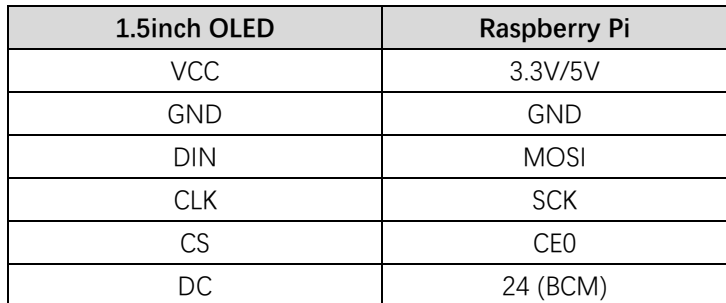

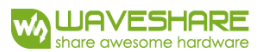

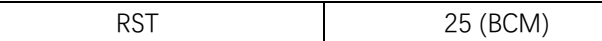

#### **2. Enable communication interfaces of Pi**

sudo raspi-config

If you use SPI interface (by default):

Choose Interface Options -> SPI -> yes to enable the SPI

If you use I2C interfae:

Choose Interface Options -> I2C -> yes to enable I2C

#### **3. Libraries installation**

About how to install libraries for Raspberry Pi code, please visit this page: [Libraries\\_Installation\\_for\\_RPi.](https://www.waveshare.com/wiki/Libraries_Installation_for_RPi) The wiki page describe about how to install libraries for BCM2835, WiringPi and Python.

#### **4. Using**

Copy the Raspberry Pi sample codes to your Raspberry Pi (you can use samba or directly copy to the boot folder of SD card). The codes we describe below are all be copy to the user directory of pi.

#### **4.1 BM2835**

Execute command ls:

pi@raspberrypi:~/bcm2835 \$ ls bin Fonts Makefile obj oled lin5

bin: Include the .o files

Fonts: Include five fonts files

Obj: Object files are contained

main.c: main functions file

**DEV\_Config.c:** defines the GPIOs of Pi and the communication type. If you have changed the communication mode followed the Hardware Configuration above, you just need to modify the USE\_SPI\_4W and USE\_IIC macros in the header file.

**OLED Driver.c:** drive codes of OLED

**OLED GUI.c:** functions of drawing and displaying.

**Makefile**: make file of project. If you have changed the codes, you need to execute command **make clear** to delete the dependent files and executable files which generated before. Then execute **make** to generate new files.

oled\_1in5: Executable file, generated by command **make**.

You can run the sample code by command: **sudo ./oled\_1in5**

#### **4.2 WiringPi**

Execute command ls:

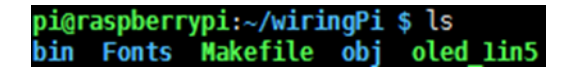

The folder catalog of WiringPi is same as BCM2835. Their difference are that:

1. WiringPi oprates by read/write the device files of Linux OS. and the bcm2835 is library

function of Raspberry Pi's CPU, it operates registers directly. Thus, if you have used

bcm2835 libraries firstly, the usage of WiringPi code will be failed. In this case, you just need to reboot the system and try again.

2. Due to the first difference, they underlying configuration are different. In DEV\_Config.c, use wiringpiPi and the corresponding wiringPiSPI to provide underlay interfaces.

User command **sudo ./oled\_1in5** to run the code.

## **4.3 Python**

Execute command ls:

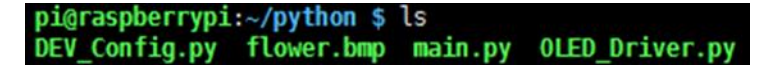

**DEV.Config.py:** Hardware pin defined here, change USE\_SPI\_4W and USE\_I2C to switch the communication mode.

**OLED.Driver.py:** Drive code of OLED

**main.py:** main function, use Image libraries.

Run codes: sudo python main.py

**Note**: Some of Raspbian has no image libraries, in this case, you can run this command to install it: sudo apt-get install python-imaging

Image is an image handle library of python, it uses an image object to express an image. Use new to create a blank image, set the size as resolution of OLED, and calling Draw libraries to paint it, finally transmit the image data to OLED to display.

Image.new("L", (OLED.OLED\_Dis\_Column, OLED.OLED\_Dis\_Page), 0); "L" is grayscale.

```
def OLED ShowImage(self, Image, Xstart, Ystart):
    if (Image == None):
        return
    fself. OLED Clear (0x00)
    self. OLED_SetWindows ( Xstart, Ystart, self. OLED_Dis_Column , self. OLED_Dis_Page)
    Pixels = \overline{\text{Image.load}}()for j in range(0, self. OLED Dis Page):
        for i in range(0, self. OLED_Dis_Column / 2):
           Pixels Color = ((Pixels[2 \star i, j] & 0x0f) << 4) | ((Pixels[2 \star i + 1, j] & 0x0f) )
            self. OLED WriteData (Pixels Color)
```
For python, you can use open function to open an image instead of converting to arrays. Please set the image to 16-bit grayscale and make sure the size of image doesn't larger than the resolution.

#### **4.4 Auto-run after booting.**

Initialize auto run in Raspberry Pi by configuring code of /etc/rc.local file:

#### **sudo vim /etc/rc.local**

Before exit0 add:

#### **sudo python /home/pi/python/demo.py &**

Important: to place the program /home/pi/python/demo.py at the same director, you can input command pwd to get the path. And & character is necessary at the end of command line,

otherwise probable need to reinstall the system (impossible terminate the process by pressing ctrl+c, impossible to login with pi user permission).

#### CONVERT IMAGE TO ARRAYS

## **1. Convert Image data**

Open 16-bit grayscale by Image2Lcd software, and set:

输出数据类型 (Output data type): C 语言数组 (\*.c)

扫描方式 (Scanning type): 水平扫描(horizontal scanning)

输出灰度 (Output grey level): 16 灰 (16-bit grey level)

最大宽度和高度(The max width and height):128 128 (The resolution of OLED)

Then check the option 包含图像头数据(Contain Header). The header is required while analyze image data.

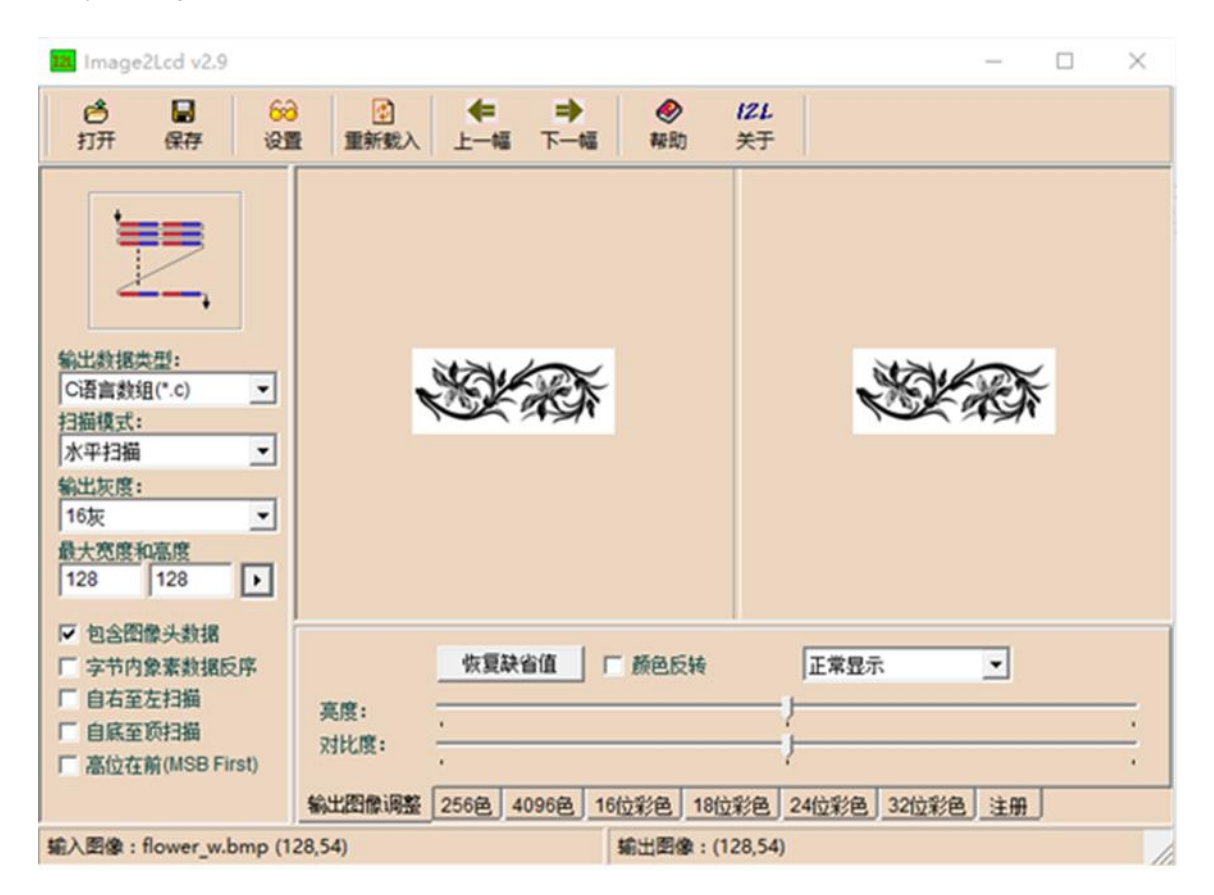

#### **2. Analyzing header of image**

For 16-bit grayscale image, the header likes that:

#### **typedef struct \_HEADGRAY**

**{**

**unsigned char scan; unsigned char gray;**

**unsigned short w;**

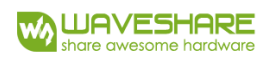

# **unsigned short h;**

#### **}HEADGRAY;**

It is totally 6 bytes:

The first byte defines the scanning way:

**Bit7:** 0: from left to right; 1: from right to left

**Bit6:** 0: from top to bottom; 1: from bottom to top

**Bit5:** 0: the pixels in the byte are ordered by DESC; 1: the pixels in the byte are ordered by ASC

**Bit4:** 0: The byte order of WORD type is same as PC; 1: The byte order of WORD type is contrary to PC

**Bit3-2:** Reserved

**Bit1-0:** [00]: Horizontal Scanning; [01]: Vertical Scanning; [10]: Data horizontal and Bytes Vertical; [11]: Data vertical and Bytes horizontal

The second byte is the value of gray level:

**1:** monochrome **2:** 4-bits grayscale **4:** 16-bits grayscale **8:** 256 color **12:** 4096 color **16:** 16-bits multicolor **24:** 24-bits multicolor **32:** 32-bits multicolor

And the rest is the width and height of the image.

For example:

The header we used on the sample code is that:

```
\existsstatic const unsigned char gImage_flower[3462] = { 0X00,0X04,0X80,0X00,0X36,0X00OXFF, OXFF, OXFF, OXFF, OXFF, OXFF, OXFF, OXFF, OXFF, OXFF, OXFF, OXFF, OXFF, OXFF, OXFF, OXFF
 OXFF, OXFF, OXFF, OXFF, OXFF, OXFF, OXFF, OXFF, OXFF, OXFF, OXFF, OXFF, OXFF, OXFF, OXFF,
 OXFF, OXFF, OXFF, OXFF, OXFF, OXFF, OXFF, OXFF, OXFF, OXFF, OXFF, OXFF, OXFF, OXFF, OXFF, OXFF,
```
We could get the information: Scanning from left to right, 16-bits grayscale. The width and height of image are 128 and 54 separatelly.